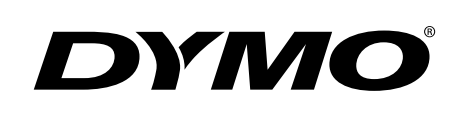

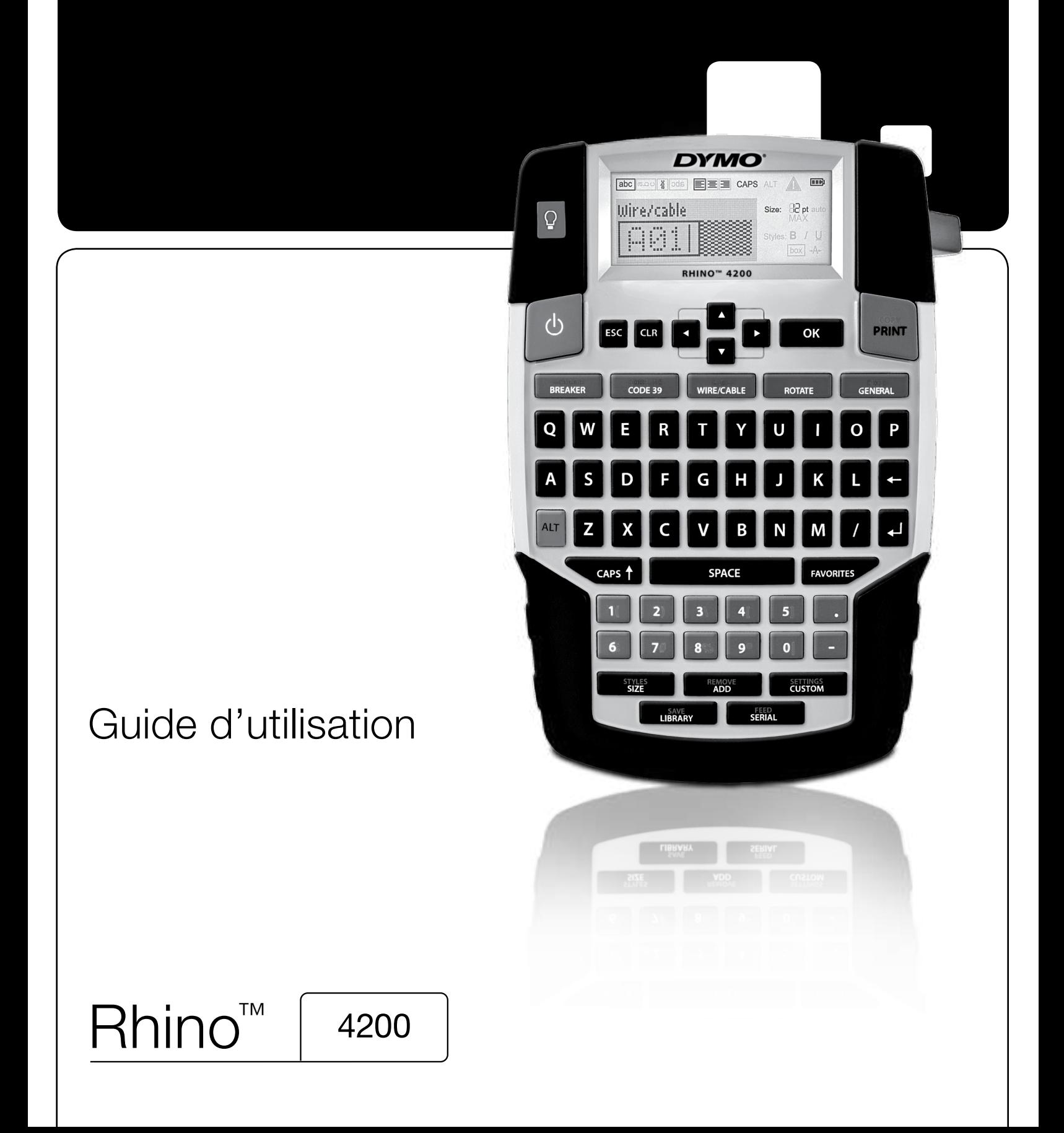

### Copyright

© 2019 Sanford, L.P. Tous droits réservés.

Aucune partie du présent document ou du logiciel ne saurait être reproduite ou transmise sous quelque forme ou par quelque moyen que ce soit, ou traduite dans une autre langue sans la permission écrite préalable de Sanford, L.P.

### Marques

DYMO et RHINO sont des marques déposées aux États-Unis et dans d'autres pays. Toutes les autres marques appartiennent à leurs détenteurs respectifs.

# **Contenu**

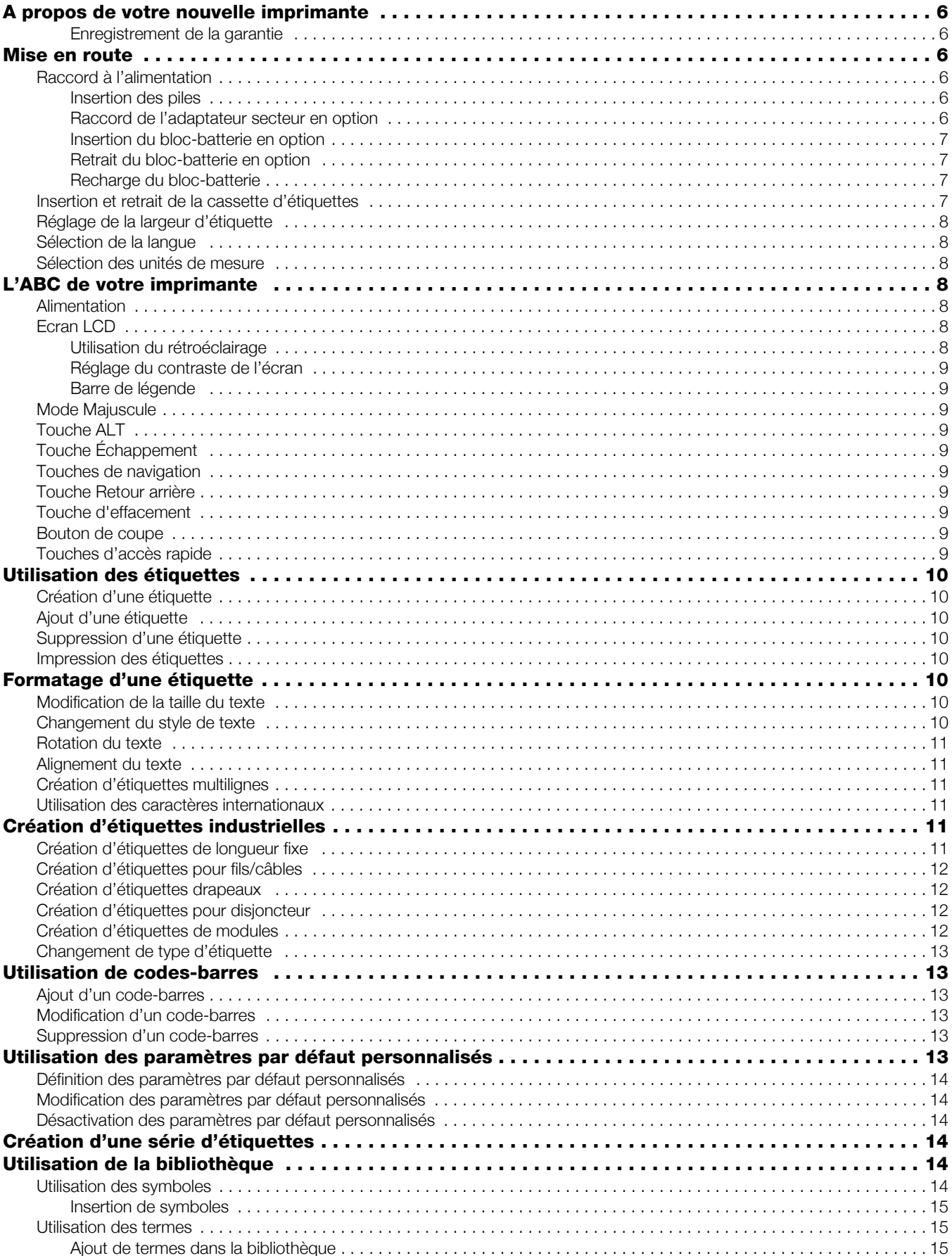

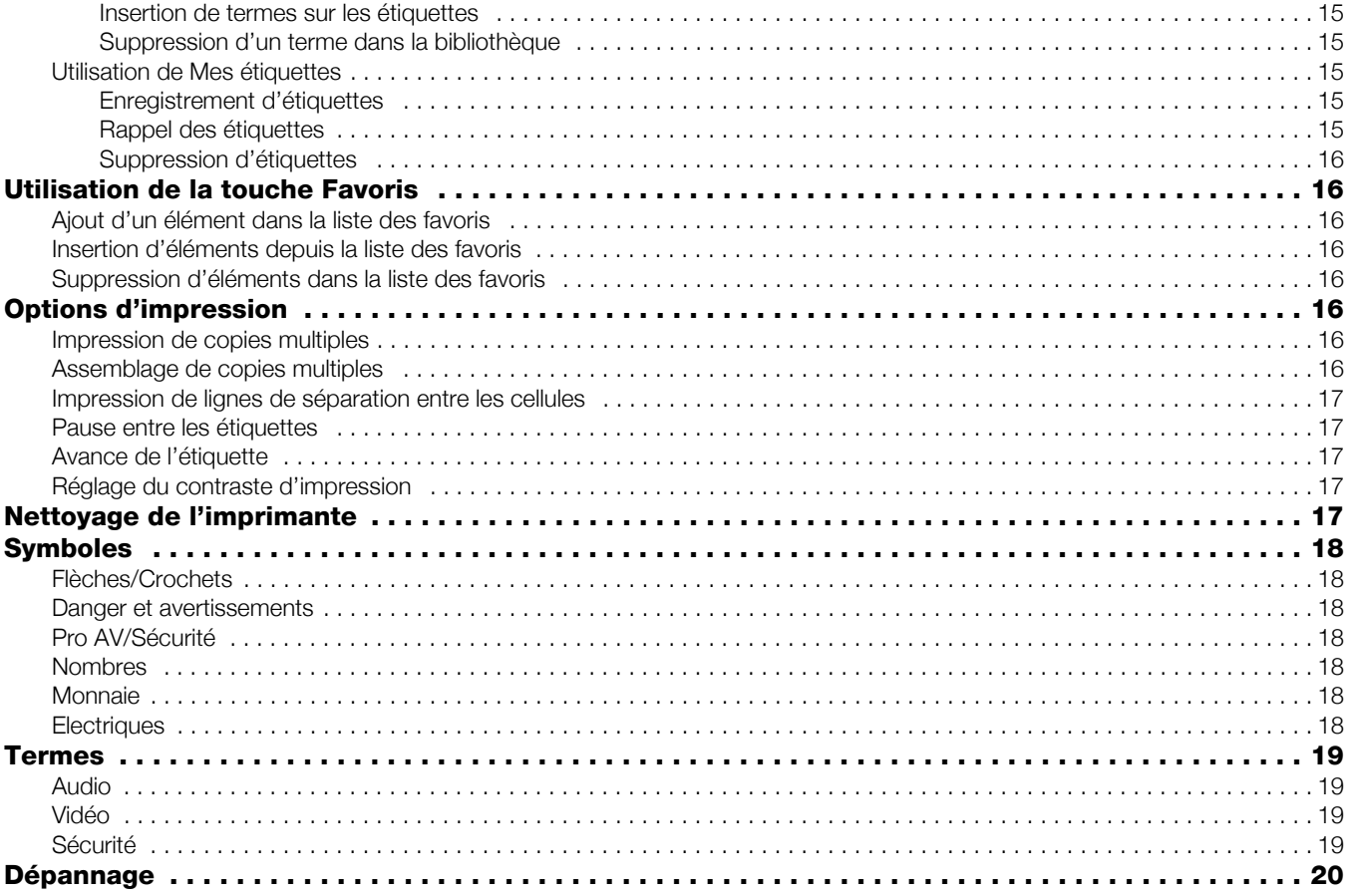

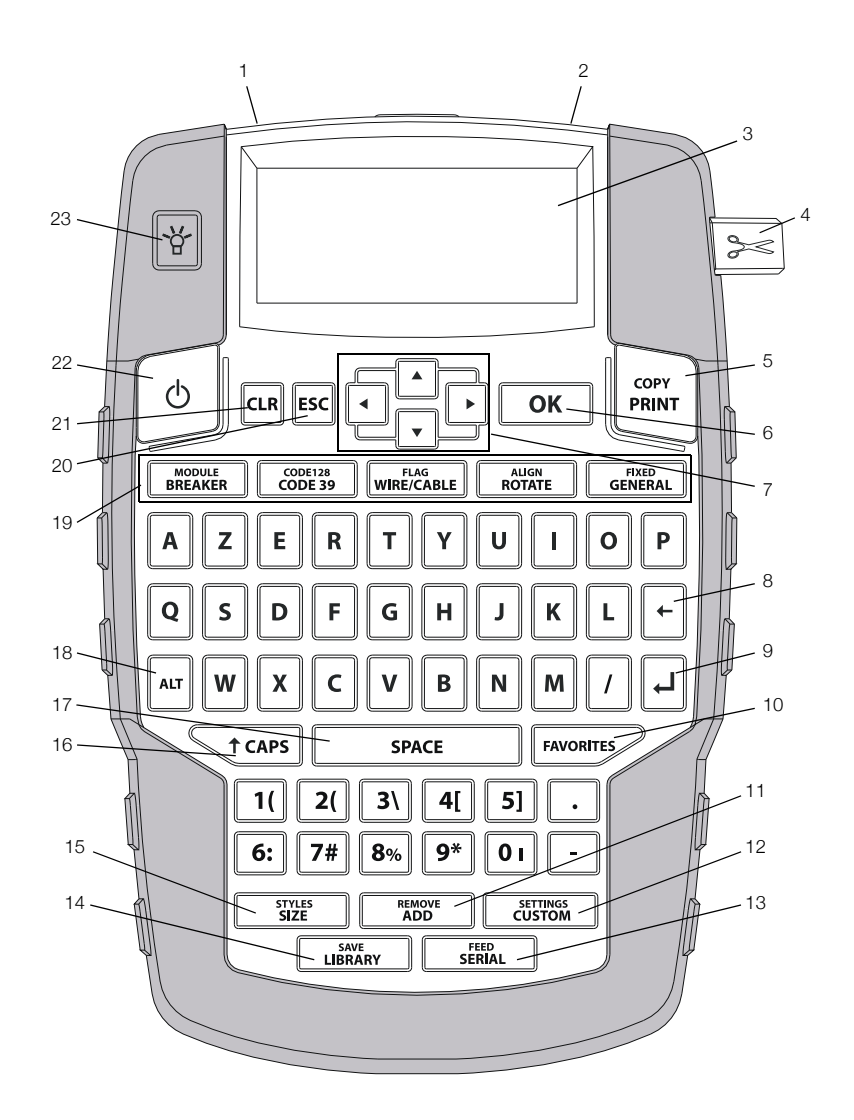

Figure 1 Imprimante d'étiquettes RHINO 4200

- 1 Connecteur d'alimentation 9 Retour 17 Barre d'espacement
- 2 Fente de sortie de l'étiquette 10 Favoris 18 Alt
- 
- 
- 
- 
- 
- 8 Retour arrière 16 Majuscules
- <span id="page-4-0"></span>
- 
- 
- 4 Bouton de coupe 12 Personnalisation/Paramètres 20 Echappement
- 5 Imprimer 13 Série/Alimentation 21 Effacert
- OK 14 Bibliothèque/Enregistrement 22 Alimentation
	-
	-
- 
- 
- 3 Ecran LCD 11 Ajouter/Supprimer 19 Touches d'accès rapide
	-
	-
	-
- Navigation **15** Taille/Styles **23** Rétroéclairage

## <span id="page-5-0"></span>A propos de votre nouvelle imprimante

La nouvelle imprimante d'étiquettes RHINO 4200 permet de créer un large éventail d'étiquettes de haute qualité. Vous pourrez choisir d'imprimer vos étiquettes en plusieurs tailles et styles différents. L'imprimante utilise des cassettes d'étiquettes industrielles RHINO de largeurs 6 mm (1/4"), 9 mm (3/8"), 12 mm (1/2") ou 19 mm (3/4"). Les cassettes d'étiquettes RHINO existent aussi en une large gamme de matériaux, comme par ex. en nylon souple, en polyester permanent, en vinyle, en ruban non-adhésif et en gaines thermorétractables.

Visitez www.dymo.com pour de plus amples renseignements sur la gamme complète des étiquettes et des accessoires pour votre imprimante.

#### <span id="page-5-1"></span>Enregistrement de la garantie

Rendez-vous sur www.dymo.com/register pour enregistrer votre imprimante d'étiquettes en ligne. Pendant la procédure d'enregistrement, vous aurez besoin du numéro de série, que vous trouverez situé à l'intérieur du compartiment à piles.

### <span id="page-5-2"></span>Mise en route

Respectez les consignes qui figurent dans la présente section la première fois que vous utiliserez votre imprimante.

#### <span id="page-5-3"></span>Raccord à l'alimentation

L'imprimante fonctionne aussi bien au moyen de piles que sur secteur. Visitez www.dymo.com pour de plus amples renseignements concernant l'obtention d'un bloc-batterie rechargeable ou d'un adaptateur secteur en option.

**Pour garantir un fonctionnement optimal, utilisez le** bloc-batterie au lithium-ion rechargeable ou l'adaptateur secteur en option.

Par mesure d'économie d'énergie, l'imprimante est conçue pour se mettre automatiquement en mode veille après deux minutes d'inactivité, puis s'éteindre automatiquement après cinq minutes.

#### <span id="page-5-4"></span>Insertion des piles

L'imprimante peut fonctionner avec six piles alcalines AA.

#### Pour insérer les piles

1 Appuyez sur le loquet à l'arrière de l'imprimante pour ôter le couvercle du compartiment à piles. Voir la Figure 2.

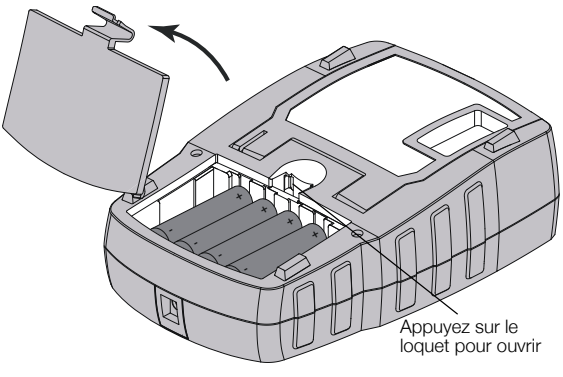

#### Figure 2

2 Introduisez les piles en respectant la polarité (+ et -). Voir la Figure 2.

3 Remettez le couvercle en place.

 $\mathbb{F}$  Enlevez les piles si vous pensez ne pas utiliser l'imprimante pendant plus ou moins longtemps.

#### <span id="page-5-5"></span>Raccord de l'adaptateur secteur en option

L'imprimante utilise un adaptateur secteur en option (Adaptateur de commutation DYMO 9 V c.c. 2 A). Le raccord de l'adaptateur secteur avec le bloc-batterie en option inséré a pour effet de recharger ce dernier.

Utilisez uniquement un adaptateur secteur de la marque DYMO.

Assurez-vous que l'adaptateur secteur est débranché avant de manipuler le bloc-batterie au lithium-ion.

#### Pour raccorder l'adaptateur secteur

1 Branchez l'adaptateur secteur dans le connecteur d'alimentation situé sur le haut de l'imprimante. Voir la Figure 3.

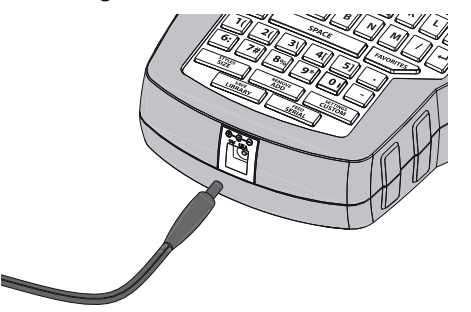

#### Figure 3

2 Branchez l'autre extrémité de l'adaptateur secteur dans une prise de courant.

#### <span id="page-6-0"></span>Insertion du bloc-batterie en option

L'imprimante peut fonctionner avec un bloc-batterie au lithium-ion rechargeable en option (Batterie Li-ion DYMO 7,4 V 1 400 mAh).

 $\langle \cdot \rangle$  Assurez-vous que l'adaptateur secteur est débranché avant de manipuler le bloc-batterie au lithium-ion.

#### Pour insérer le bloc-batterie

1 Appuyez sur le loquet à l'arrière de l'imprimante pour ôter le couvercle du compartiment à piles. Voir la Figure 4.

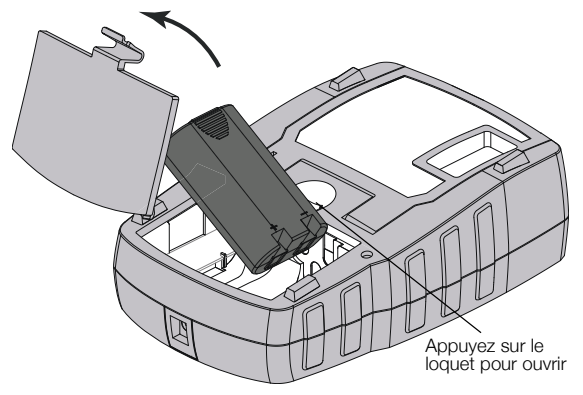

Figure 4

- 2 Placez le bloc-batterie dans le compartiment à piles en respectant la polarité. Voir la Figure 4.
- 3 Remettez le couvercle en place.

 $\langle \cdot \rangle$  Prenez soin de lire les mesures de sécurité concernant le bloc-batterie au lithium-ion qui figurent à la page 21.

#### <span id="page-6-1"></span>Retrait du bloc-batterie en option

Enlevez le bloc-batterie si vous pensez ne pas utiliser l'imprimante pendant plus ou moins longtemps.

Assurez-vous que l'adaptateur secteur est débranché avant de manipuler le bloc-batterie au lithium-ion.

#### Pour retirer le bloc-batterie

- 1 Débranchez l'adaptateur secteur.
- 2 Appuyez sur le loquet à l'arrière de l'imprimante pour ôter le couvercle du compartiment à piles.
- 3 Ôtez le bloc-batterie du compartiment à piles.

 $\sqrt{$ . Prenez soin de lire les mesures de sécurité concernant le bloc-batterie au lithium-ion qui figurent à la page 21.

#### <span id="page-6-2"></span>Recharge du bloc-batterie

Le bloc-batterie se recharge automatiquement si l'imprimante est raccordée à une source d'alimentation au moyen de l'adaptateur secteur. Le premier chargement du bloc-batterie prend approximativement huit heures ; il faut compter deux heures environ pour toute recharge subséquente.

## <span id="page-6-3"></span>Insertion et retrait de la cassette d'étiquettes

Votre imprimante est livrée avec une première cassette d'étiquettes. Visitez www.dymo.com pour plus de renseignements sur l'achat de cassettes d'étiquettes supplémentaires.

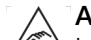

Attention : la lame est extrêmement tranchante. Lorsque vous changez de cassette d'étiquettes, tenez vos doigts et d'autres parties de votre corps à l'écart de la lame et ne pressez pas le bouton de découpe.

#### Pour insérer la cassette d'étiquettes

- 1 Soulevez délicatement le couvercle de la cassette d'étiquettes au dos de l'imprimante.
- 2 Assurez-vous que l'étiquette et le ruban sont tendus sur toute l'ouverture de la cassette et que l'étiquette passe entre les guides d'étiquettes.

S'il y a lieu, tournez la bobine dans le sens des aiguilles d'une montre pour tendre le ruban.

3 Insérez la cassette avec la bande et le ruban bien en place entre les guides d'étiquettes. Voir la Figure 5.

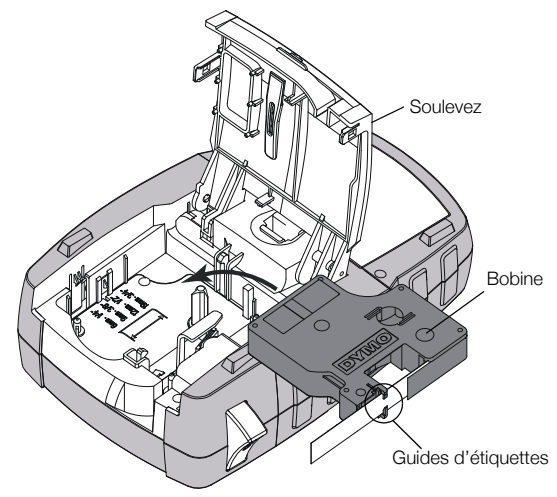

#### Figure 5

4 Appuyez fermement sur la cassette jusqu'à ce qu'elle s'enclenche.

Pour éviter les bourrages d'étiquette, assurez-vous que la cassette est bien enclenchée des deux côtés.

5 Fermez le couvercle de la cassette d'étiquettes.

#### Pour retirer la cassette d'étiquettes

- 1 Soulevez délicatement le couvercle de la cassette d'étiquettes au dos de l'imprimante.
- 2 Retirez délicatement la cassette d'étiquettes.
- 3 Insérez une nouvelle cassette d'étiquettes en suivant les consignes données précédemment.
- 4 A l'invite, sélectionnez la largeur de la nouvelle cassette d'étiquettes.

## <span id="page-7-0"></span>Réglage de la largeur d'étiquette

Chaque fois que vous insérez une cassette d'étiquettes dans l'imprimante, un message vous demande de définir la largeur d'étiquette pour que l'imprimante puisse se régler sur la taille d'étiquette que vous utilisez. Certaines fonctions que vous utilisez pour créer les étiquettes dépendent de la largeur de l'étiquette. Vous pouvez changer le réglage de la largeur d'étiquette à tout instant dans le menu Paramètres.

### Pour régler la largeur d'étiquette

- 1 Appuyez sur  $\left| \begin{smallmatrix} A\Gamma \end{smallmatrix} \right| + \left| \begin{smallmatrix} \begin{smallmatrix} \text{SET TINGS} \end{smallmatrix} \end{smallmatrix} \right|$ .
- 2 Sélectionnez Options d'impression et appuyez sur  $\overline{\begin{array}{c} \mathsf{OK} \end{array}}$ .
- 3 Sélectionnez Largeur de ruban et appuyez sur  $OK$ .
- 4 Sélectionnez la largeur de l'étiquette insérée dans l'imprimante et appuyez sur  $\sqrt{\alpha}$

## <span id="page-7-1"></span>Sélection de la langue

La première fois que vous allumez l'imprimante, vous êtes invité à sélectionner la langue souhaitée. L'anglais est la langue par défaut.

Plusieurs caractéristiques linguistiques de l'imprimante, comme par ex. certains caractères spéciaux, le texte des menus, etc., sont déterminées par la langue choisie. Vous pouvez modifier la sélection linguistique à tout instant dans le menu Paramètres.

#### Pour sélectionner une langue

- 1 Appuyez sur  $\boxed{AT} + \boxed{\frac{SETIMGS}{CUSTOM}}$ .
- 2 Sélectionnez Système et appuyez sur  $\sqrt{\alpha}$
- 3 Sélectionnez Langue et appuyez sur  $\sqrt{\alpha}$
- 4 Sélectionnez la langue et appuyez sur  $\sqrt{\alpha}$

## <span id="page-7-2"></span>Sélection des unités de mesure

La première fois que vous allumez l'imprimante, vous êtes invité à sélectionner les unités de mesure voulues. Vous pouvez choisir de travailler en millimètres ou en pouces. Vous pouvez modifier les unités de mesure à tout instant dans le menu Paramètres.

#### Pour sélectionner les unités de mesure

- 1 Appuyez sur  $\left| \begin{smallmatrix} 4 & 1 \end{smallmatrix} \right| + \left| \begin{smallmatrix} 5 & 5 \end{smallmatrix} \right|$  CUSTOM
- 2 Sélectionnez Système et appuyez sur  $\sqrt{\alpha}$
- 3 Sélectionnez Unités et appuyez sur  $\sqrt{\alpha}$
- 4 Sélectionnez mm ou Pouces (") et appuyez sur **TOK**

## <span id="page-7-3"></span>L'ABC de votre imprimante

Familiarisez-vous avec l'emplacement des touches programmables et de fonction sur votre imprimante. Voir la [Figure 1 à la page 5](#page-4-0). Les sections suivantes décrivent chaque caractéristique dans le détail.

## <span id="page-7-4"></span>Alimentation

Le bouton  $\boxed{\circ}$  permet d'allumer et d'éteindre l'imprimante. Par mesure d'économie d'énergie, l'imprimante s'éteint automatiquement après cinq minutes d'inactivité.

Quand l'imprimante s'éteint, l'étiquette courante et les réglages sont mémorisés jusqu'à la prochaine fois où vous la rallumez. Si vous débranchez les piles et l'adaptateur secteur en même temps, certains réglages seront mémorisés ; par contre, l'étiquette courante sera perdue et vous devrez à nouveau régler la largeur d'étiquette quand vous rebrancherez l'alimentation et que vous rallumerez l'imprimante.

## <span id="page-7-5"></span>Ecran LCD

Sur l'écran LCD figure une barre de légende indiquant le type d'étiquette utilisé ; dans la partie supérieure et sur le côté droit se trouvent les indicateurs des caractéristiques montrant les caractéristiques sélectionnées. Les indicateurs des caractéristiques apparaissent en noir quand elles sont sélectionnées. Voir la Figure 6.

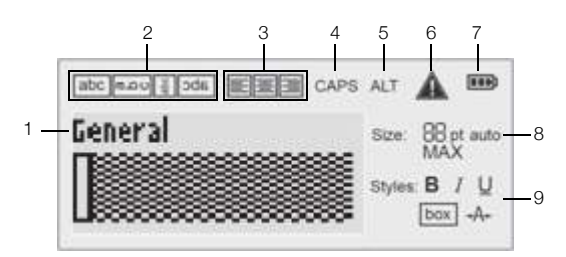

#### Figure 6

- 
- 2 Indicateur de rotation
- 1 Barre de légende 6 Indicateur d'erreur
	- **7** Indicateur du niveau de charge du bloc-batterie
- 3 Indicateur d'alignement
- 8 Indicateurs de taille du texte **9** Indicateurs de style

du texte

- 4 Indicateur des majuscules
- **5** Indicateur ALT

Lorsque le texte que vous avez entré ne tient pas sur l'étiquette définie, la portion de texte qui dépasse est affichée en mode ombré. Si vous essayez d'imprimer une étiquette sur laquelle le texte ne tient pas entièrement, le texte excédentaire ne s'imprimera pas.

#### <span id="page-7-6"></span>Utilisation du rétroéclairage

Dans un endroit peu éclairé, vous pouvez activer le rétroéclairage pour mieux voir l'écran.

A des fins d'économie d'énergie, le rétroéclairage s'éteint automatiquement après 15 secondes d'inactivité. Pour le réactiver, appuyez sur n'importe quelle touche. La touche de rétroéclairage permet de basculer entre l'activation et la désactivation de la lumière.

Vous pouvez augmenter ou diminuer la durée de la minuterie du rétroéclairage dans le menu Paramètres.

### Pour activer ou désactiver le rétroéclairage

- Appuyez sur  $\mathbf{\Psi}$
- Pour régler la minuterie du rétroéclairage
- 1 Appuyez sur  $\left| \begin{smallmatrix} 4 & 1 \end{smallmatrix} \right| + \left| \begin{smallmatrix} 3 & 5 \end{smallmatrix} \right|$  CUSTOM
- 2 Sélectionnez Système et appuyez sur  $\sqrt{\alpha}$
- 3 Sélectionnez Minut. rétroéclair. et appuyez  $sur \fbox{ or }$
- 4 Appuyez sur  $\Box$  ou sur  $\triangledown$  selon que vous souhaitez augmenter ou diminuer la durée de la minuterie du rétroéclairage.

Vous pouvez régler la minuterie entre 5 et 30 secondes.

5 Appuyez sur  $\sqrt{\alpha}$ 

### <span id="page-8-0"></span>Réglage du contraste de l'écran

Outre le rétroéclairage, vous pouvez régler le contraste de l'écran suivant différentes conditions d'éclairage.

### Pour régler le contraste de l'écran

- 1 Appuyez sur  $\|\mathbf{r}\| + \|\mathbf{r}\|$  custom
- 2 Sélectionnez Système et appuyez sur  $\sqrt{\alpha}$
- 3 Sélectionnez Contraste écran et appuyez sur | ок | .
- 4 Appuyez sur  $\blacktriangleright$  ou sur  $\blacktriangleright$  selon que vous souhaitez augmenter ou diminuer le contraste.
- 5 Appuyez sur  $\sqrt{6}$

#### <span id="page-8-1"></span>Barre de légende

La barre de légende indique le type d'étiquette utilisé. Pour certains types d'étiquette, d'autres informations, comme par ex. la taille ou le type de code-barres, apparaissent aussi.

Type d'étiquette Type code-barres

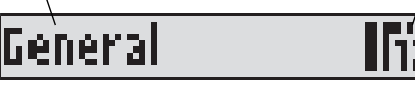

## <span id="page-8-2"></span>Mode Majuscule

La touche **tars** permet d'alterner entre majuscules et minuscules. Lorsque le mode Majuscule est activé, l'indicateur CAPS s'affiche à l'écran et toutes les lettres que vous entrez sont en majuscules. C'est le réglage par défaut. Lorsque le mode Majuscule est désactivé, toutes les lettres apparaissent en minuscules.

### Pour activer ou désactiver le mode Majuscule

 $\triangleright$  Appuyez sur  $\sqrt{t}$  CAPS

## <span id="page-8-3"></span>Touche ALT

La touche  $\left\lceil \sqrt{\frac{m}{n}} \right\rceil$  sert à choisir la fonction ou le symbole imprimé au-dessus d'une touche. Par exemple, si vous appuyez sur  $[9^*]$ , le chiffre 9 apparaît à l'écran ; cependant, si vous appuyez sur  $\left[\alpha_{\text{air}}\right]$ , puis sur  $\left[\overline{\bullet}\right]$ , un astérisque (\*) s'affiche alors.

## <span id="page-8-4"></span>Touche Échappement

La touche **ESC** permet d'annuler une action ou de quitter un menu sans avoir fait de sélection.

### <span id="page-8-5"></span>Touches de navigation

Les touches de navigation fonctionnent de la façon suivante :

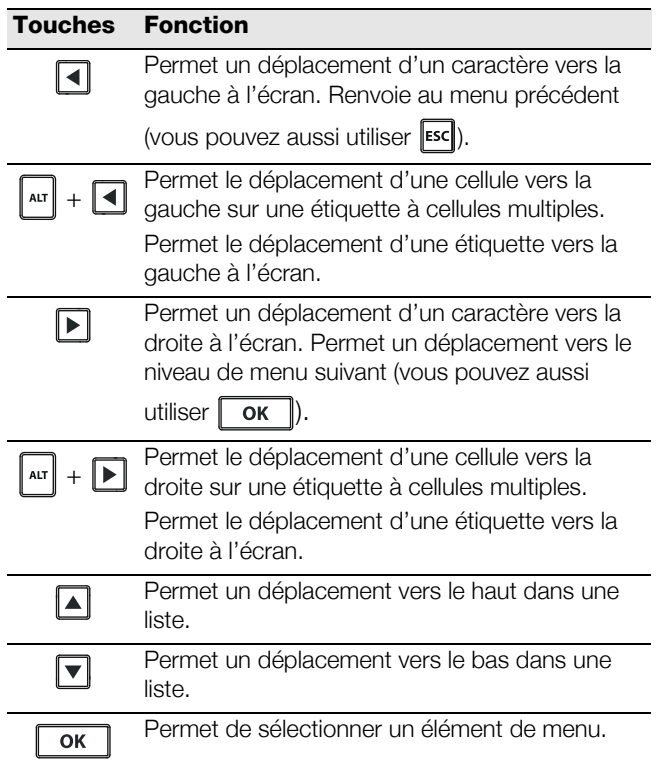

## <span id="page-8-6"></span>Touche Retour arrière

La touche  $\left|\cdot\right|$  permet de supprimer le caractère à gauche du curseur.

## <span id="page-8-7"></span>Touche d'effacement

La touche **QR** permet d'effacer tous les réglages de texte et de format en cours et de rétablir le type d'étiquette général à l'écran.

#### <span id="page-8-8"></span>Bouton de coupe

Le bouton  $\geq$  sert à couper l'étiquette. Lors de l'impression de plusieurs étiquettes, l'imprimante fait une pause après chaque étiquette pour vous permettre de la couper. Vous pouvez désactiver cette fonction si vous désirez imprimer plusieurs étiquettes de façon continue. Voir [Pause entre les étiquettes](#page-16-1) à la page 17.

## <span id="page-8-9"></span>Touches d'accès rapide

Un certain nombre de touches d'accès rapide permettent de créer des types d'étiquettes bien précis, d'ajouter des codes-barres et de formater du texte. Ces touches d'accès rapide sont décrites en détail plus loin dans le présent guide d'utilisation.

## <span id="page-9-0"></span>Utilisation des étiquettes

Vous pouvez créer une seule étiquette ou un groupe d'étiquettes. La création d'un groupe d'étiquettes peut s'effectuer de façon manuelle, c'est-à-dire vous ajoutez des étiquettes à celle que vous utilisez sur le moment, ou bien automatiquement via la sérialisation. Voir Création [d'une série d'étiquettes](#page-13-3) à la page 14 pour plus d'informations sur la sérialisation.

### <span id="page-9-1"></span>Création d'une étiquette

L'imprimante garde en mémoire la dernière étiquette sur laquelle vous travailliez lorsque l'alimentation a été coupée. Vous devez donc commencer par effacer le texte et le formatage de cette étiquette avant d'en créer une nouvelle.

#### Pour créer une nouvelle étiquette

- 1 S'il y a lieu, appuyez sur **LA pour effacer l'étiquette et** le formatage précédents de l'écran.
- 2 Tapez votre texte à l'aide du clavier.
- 3 Formatez la taille et le style du texte.

Voir [Formatage d'une étiquette](#page-9-5) à la page 10.

4 Enregistrez l'étiquette dans la bibliothèque (en option).

Voir [Enregistrement d'étiquettes](#page-14-6) à la page 15.

#### <span id="page-9-2"></span>Ajout d'une étiquette

Vous pouvez insérer une étiquette avant ou après l'étiquette en cours.

#### Pour ajouter une étiquette

- **1** Appuyez sur  $\left| \begin{array}{cc} \text{RE & \text{RE} \end{array} \right|$
- 2 Sélectionnez une des options suivantes :
	- Gauche pour ajouter une étiquette à gauche du curseur.
	- Droite pour ajouter une étiquette à droite du curseur.
- 3 Appuyez sur  $\sim$  ok

Une nouvelle étiquette vierge est insérée sur l'écran, à gauche ou à droite de l'étiquette en cours.

Vous pouvez déplacer le curseur d'une étiquette à une autre ; pour cela, il suffit d'appuyer sur  $\blacktriangleright$  et sur  $\blacktriangleleft$ .

#### <span id="page-9-3"></span>Suppression d'une étiquette

Vous pouvez supprimer une étiquette du groupe en cours.

#### Pour supprimer une étiquette

- **1** Appuyez sur  $\left| \begin{smallmatrix} \text{AL} \\ \text{AL} \end{smallmatrix} \right| + \left| \begin{smallmatrix} \text{REMOVE} \\ \text{ADD} \end{smallmatrix} \right|$
- 2 Sélectionnez une des options suivantes :
	- Tout pour supprimer toutes les étiquettes du groupe.
	- En cours pour supprimer l'étiquette à la position courante du curseur.
- 3 Appuyez sur  $\sqrt{6}$

Les étiquettes sélectionnées sont supprimées de l'écran.

### <span id="page-9-4"></span>Impression des étiquettes

Quand vous imprimez un groupe d'étiquettes, vous choisissez d'imprimer la totalité des étiquettes ou seulement l'étiquette en cours dans le groupe.

#### Pour imprimer des étiquettes

**1** Appuyez sur  $\left| \begin{array}{c} \text{conv} \\ \text{PRINT} \end{array} \right|$ 

Si vous décidez d'imprimer un groupe d'étiquettes, le menu Impression apparaît.

- 2 Sélectionnez une des options suivantes :
	- Tout pour imprimer toutes les étiquettes du groupe.
	- En cours pour imprimer l'étiquette à la position courante du curseur.
- 3 Appuyez sur  $\alpha$ .

Les étiquettes sélectionnées s'impriment.

4 Appuyez sur le bouton  $\gg$  et retirez les étiquettes.

## <span id="page-9-5"></span>Formatage d'une étiquette

Vous pouvez choisir parmi un certain nombre d'options de formatage pour mettre en valeur l'apparence de vos étiquettes.

### <span id="page-9-6"></span>Modification de la taille du texte

Vous pouvez imprimer le texte de votre étiquette en plusieurs tailles différentes : 6, 8, 12, 16, 18, 22, 24, 32, 50 points et MAX. La taille de texte sélectionnée s'appliquera au texte de toutes les étiquettes d'un groupe.

La taille de texte disponible dépend de la largeur définie pour l'étiquette et du type d'étiquette que vous créez.

Vous pouvez également sélectionner Auto comme taille de texte. Quand vous sélectionnez Auto, la meilleure taille de texte est automatiquement déterminée en fonction de la hauteur et de la largeur de l'étiquette que vous créez. La taille MAX n'est pas utilisée quand l'option Auto est sélectionnée.

#### Pour définir la taille de texte

Appuyez sur  $\sqrt{\frac{\text{STVES}}{\text{SIZE}}}$ .

Chaque fois que vous appuyez sur  $\frac{\text{strus}}{\text{size}}$ , la taille de texte disponible suivante est sélectionnée.

#### <span id="page-9-7"></span>Changement du style de texte

Vous pouvez imprimer le texte de votre étiquette en plusieurs styles : gras, italique, souligné, encadré et condensé. Le style de texte sélectionné s'appliquera au texte et à la plupart des symboles de toutes les étiquettes d'un groupe.

#### Pour définir le style de texte

- **1** Appuyez sur  $\left|\mathbf{r} \right| + \left|\mathbf{r} \right|$  size
- 2 Sélectionnez le style de texte souhaité et appuyez sur OK .
- 3 Sélectionnez Activé ou Désactivé selon que vous souhaitez activer ou désactiver le style sélectionné.
- 4 Appuyez sur  $\sqrt{6}$ .

#### Pour insérer un caractère 6 ou 9 souligné

Appuyez sur la touche  $\boxed{6}$  ou  $\boxed{9^*}$  et maintenez-la enfoncée jusqu'à ce que  $6$  ou  $9$  apparaisse à l'écran, puis appuyez sur  $\sqrt{\alpha}$ 

#### <span id="page-10-0"></span>Rotation du texte

Vous pouvez imprimer le texte de votre étiquette en choisissant parmi quatre rotations possibles : à l'horizontale, à la verticale, à 90 degrés et selon un effet miroir (le texte apparaît à l'envers, comme dans un miroir).

Le tableau ci-après répertorie les rotations de texte disponibles suivant les différents types d'étiquettes.

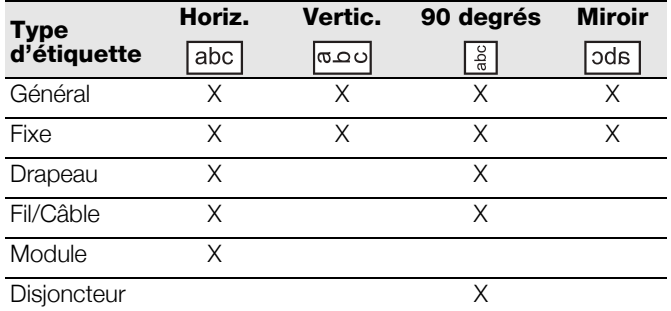

**A** Les étiquettes à code-barres s'impriment uniquement à l'horizontale.

#### Pour pivoter le texte

 $\triangleright$  Appuyez sur  $\Vert$  ROTATE

Chaque fois que vous appuyez sur  $\|$   $\frac{A \cdot UGM}{B \cdot Q \cdot M}$ , l'option de rotation disponible suivante est sélectionnée.

#### <span id="page-10-1"></span>Alignement du texte

Vous pouvez aligner le texte à gauche ou à droite sur l'étiquette. Par défaut, le texte est centré.

#### Pour aligner le texte

 $\triangleright$  Appuyez sur  $\Vert$  ALT  $\Vert$  +  $\Vert$  ROTATE

Chaque fois que vous appuyez sur  $\left|\right.^{A\text{LT}}$  +  $\left|\right.^{A\text{LIGM}}$ l'option d'alignement du texte disponible suivante est sélectionnée.

Le texte sur les étiquettes de module et de disjoncteur est toujours centré.

#### <span id="page-10-2"></span>Création d'étiquettes multilignes

Vous pouvez imprimer un maximum de cinq lignes sur une étiquette.

Le nombre de lignes que vous pouvez imprimer sur une étiquette dépend de la largeur d'étiquette que vous avez sélectionnée.

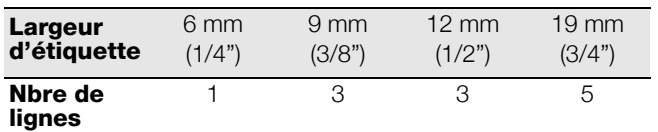

Sur l'écran, une seule ligne de texte apparaît à la fois. Faites défiler les lignes multiples au moyen des touches de navigation.

#### Pour créer une étiquette multiligne

- 1 Tapez le texte de la première ligne, puis appuyez  $\text{sur } \vert \downarrow$
- 2 Tapez le texte de la ligne suivante.
- 3 Répétez ces étapes pour chaque ligne supplémentaire.

#### <span id="page-10-3"></span>Utilisation des caractères internationaux

L'imprimante prend en charge le jeu de caractères latins étendu grâce à la technologie RACE. Le maintien de la touche d'une lettre enfoncée permet d'afficher les variations de cette lettre, comme sur un clavier de téléphone mobile.

Par exemple, si vous avez sélectionné le français comme langue et que vous maintenez la touche de la lettre a enfoncée, vous verrez défiler à á â ã å å et toutes les autres variations disponibles. L'ordre dans lequel les variations apparaissent dépend de la langue sélectionnée.

## <span id="page-10-4"></span>Création d'étiquettes industrielles

Vous pouvez créer rapidement des étiquettes pour des applications industrielles particulières, telles que des étiquettes pour recouvrement de fils/câbles, des étiquettes drapeaux, des étiquettes pour disjoncteur ou pour module. Vous pouvez également créer une étiquette de longueur fixe. Des touches d'accès rapide sont disponibles pour chacun des types d'étiquettes.

Le type d'étiquette en cours est affiché dans la barre de légende. Le type d'étiquette par défaut est Général, sans formatage particulier, avec texte centré et longueur automatiquement déterminée par la quantité de texte.

L'actionnement d'une touche d'accès rapide a toujours pour effet de remplacer le type d'étiquette en cours par le type d'étiquette sélectionné. Par exemple, si vous choisissez le type Drapeau et que vous désirez plus tard utiliser le type Général, vous n'avez qu'à appuyer sur la touche Général pour supprimer le réglage Drapeau et revenir au type Général.

Voir Utilisation des paramètres par défaut

[personnalisés](#page-12-5) à la page 13 pour plus d'informations sur le réglage des paramètres par défaut personnalisés pour chaque type d'étiquette.

## <span id="page-10-5"></span>Création d'étiquettes de longueur fixe

Normalement, la longueur de l'étiquette est déterminée par la longueur du texte entré. Vous pouvez néanmoins vouloir créer une étiquette d'une longueur fixe pour une utilisation particulière, quelle que soit la longueur du texte.

La longueur fixe par défaut est 25 mm (1,0"). Tous les changements apportés au réglage de la longueur fixe demeurent en vigueur jusqu'à ce que vous le modifiiez à nouveau.

### Pour régler la longueur de l'étiquette

- 1 Appuyez sur  $\|\mathbf{A}\mathbf{I}\| + \|\mathbf{A}\mathbf{I}\|$  GENERAL.
- 2 Sélectionnez la longueur de l'étiquette et appuyez sur  $OK$ .

Tout texte qui dépasse la longueur fixe apparaît ombré sur l'écran et ne sera pas imprimé.

## <span id="page-11-0"></span>Création d'étiquettes pour fils/câbles

Une étiquette pour fils/câbles se colle autour d'un fil ou d'un câble. Le texte de l'étiquette est répété autant de fois que possible, selon sa propre taille et la largeur ou la longueur de l'étiquette.

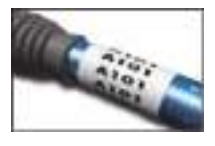

#### Pour créer une étiquette pour fils/câbles

- $1$  Appuyez sur  $\left[\begin{smallmatrix} {F_{\text{LAG}} } \end{smallmatrix}\right]$
- 2 Entrez le diamètre du câble et appuyez sur  $\lceil \overline{\text{ok}} \rceil$ .

Pour créer rapidement plusieurs étiquettes, voir Création [d'une série d'étiquettes](#page-13-3) à la page 14.

### <span id="page-11-1"></span>Création d'étiquettes drapeaux

Une étiquette drapeau s'enroule autour d'un fil ou d'un câble, de sorte que la portion texte apparaisse à l'écart du câble. Le texte d'une étiquette drapeau s'imprime automatiquement aux deux extrémités de l'étiquette,

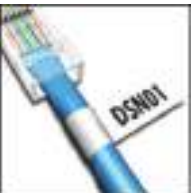

laissant un espace vide dans la partie centrale qui doit s'enrouler autour du câble. Quand vous

fixez l'étiquette sur le câble, ses deux extrémités sont collées dos à dos, donnant l'effet d'un drapeau. Les deux côtés de l'étiquette sont ainsi parfaitement lisibles.

## Pour créer une étiquette drapeau

- 1 Appuyez sur  $\|\mathbf{r}\| + \|\mathbf{w}_H\|^2$  .
- 2 Sélectionnez le type Drapeau et appuyez sur  $\sqrt{\alpha}$ .
- 3 Procédez au choix comme suit :
	- Sélectionnez la longueur de la partie drapeau de l'étiquette.
	- Sélectionnez AUTO pour que la longueur de la partie drapeau soit automatiquement déterminée en fonction de la quantité de texte.
- 4 Appuyez sur  $\sqrt{6k}$

Pour créer rapidement plusieurs étiquettes, voir Création [d'une série d'étiquettes](#page-13-3) à la page 14.

## <span id="page-11-2"></span>Création d'étiquettes pour disjoncteur

Une étiquette pour disjoncteur est une étiquette à cellules multiples utilisée pour étiqueter une rangée de disjoncteurs. Vous sélectionnez la hauteur et le nombre des disjoncteurs, entrez le texte pour chacun d'eux, puis imprimez. Vous obtenez ainsi une

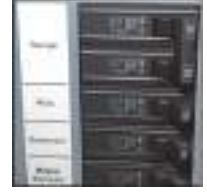

longue étiquette avec un texte pour chaque disjoncteur.

#### Pour créer une étiquette pour disjoncteur

- **1** Appuyez sur  $\sqrt{\frac{MODULE}{BREAKER}}$ .
- 2 Sélectionnez la hauteur du disjoncteur et appuyez sur  $\mathsf{OK}$  .

La hauteur de disjoncteur par défaut est 25 mm (1,0").

- 3 Sélectionnez le nombre de disjoncteurs et appuyez  $sur \fbox{ or }$ .
- 4 Sélectionnez le nombre de pôles pour chaque disjoncteur et appuyez sur  $\sqrt{\alpha}$
- 5 Sélectionnez une des options suivantes :
	- Activé pour imprimer des disjoncteurs vides à la fin de l'étiquette.
	- Désactivé pour ne pas imprimer de disjoncteurs vides à la fin de l'étiquette.
- 6 Appuyez sur  $\sqrt{6}$ . A l'écran, les disjoncteurs sont séparés les uns des autres par une ligne.
- 7 Entrez le texte de l'étiquette pour chacun d'entre eux.  $\boxed{\phantom{a}}$  Appuyez sur  $\boxed{\phantom{a}}$  et sur  $\boxed{\phantom{a}}$  pour déplacer le curseur d'un disjoncteur à un autre.

Par défaut, une ligne de séparation est imprimée entre chaque cellule sur une étiquette pour disjoncteur. Pour désactiver les lignes de séparation, voir Impression de [lignes de séparation entre les cellules](#page-16-0) à la page 17.

Pour la création automatique de données pour les disjoncteurs, voir [Création d'une série d'étiquettes](#page-13-3) à la [page 14.](#page-13-3)

## <span id="page-11-3"></span>Création d'étiquettes de modules

Une étiquette de module est une étiquette à cellules multiples utilisée pour étiqueter une rangée de modules de différentes largeurs. Vous réglez la largeur d'un module et définissez leur nombre, entrez le texte pour chaque module puis vous imprimez. S'il y a

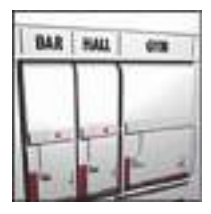

lieu, vous pouvez utiliser des multiplicateurs pour ajuster la largeur de chaque module individuellement.

#### Pour créer une étiquette de module

- 1 Appuyez sur  $\|\mathbf{r}\| + \|\mathbf{r}\|$  MODULE
- 2 Sélectionnez la longueur du module et appuyez  $sur \fbox{ or }$ .

Sélectionnez la longueur correspondant au plus petit module. Vous pouvez ensuite utiliser les multiplicateurs pour augmenter la taille des modules individuels plus grands. La longueur de module par défaut est 17,5 mm (0,5").

- 3 Sélectionnez le nombre de modules et appuyez sur  $\begin{array}{|c|c|c|}\n\hline\n\end{array}$  ok  $\begin{array}{|c|c|c|}\n\hline\n\end{array}$
- 4 Sélectionnez le multiplicateur pour chaque module et appuyez sur  $\sim$  ok  $\sim$ .
- 5 Sélectionnez une des options suivantes :
	- Activé pour imprimer des modules vides à la fin de l'étiquette.
	- Désactivé pour ne pas imprimer de modules vides à la fin de l'étiquette.
- 6 Appuyez sur  $\sqrt{6}$ . A l'écran, les modules sont séparés les uns des autres par une ligne.
- 7 Entrez le texte de chaque module.  $\Box$  Appuyez sur  $\Box$  et sur  $\Box$  pour déplacer le curseur d'un module à un autre.

Par défaut, une ligne de séparation est imprimée entre chaque cellule sur une étiquette de module. Pour désactiver les lignes de séparation, voir Impression de [lignes de séparation entre les cellules](#page-16-0) à la page 17.

Pour la création automatique de données pour les modules, voir [Création d'une série d'étiquettes](#page-13-3) à la [page 14.](#page-13-3)

## <span id="page-12-0"></span>Changement de type d'étiquette

Une fois que vous avez créé une étiquette à partir d'un type d'étiquette particulier, il est facile de changer ce dernier sans perdre vos données.

Si les données d'un type d'étiquette déterminé ne tiennent pas sur le nouveau type d'étiquette, le texte excédentaire apparaît ombré à l'écran.

Quand vous passez d'une étiquette à cellules multiples, comme par ex. une étiquette pour disjoncteur, à un type d'étiquette à une seule cellule, comme par ex. une étiquette de type Général ou Drapeau, chaque cellule devient une nouvelle étiquette. Toutes les cellules vierges sont supprimées.

**Lorsque vous passez d'une étiquette à cellules** multiples à un autre type d'étiquette à cellules multiples, assurez-vous que le nouveau type d'étiquette contient le même nombre de cellules.

#### Pour changer de type d'étiquette

- 1 Appuyez sur la touche d'accès rapide du nouveau type d'étiquette.
- 2 S'il y a lieu, apportez les modifications nécessaires aux paramètres du nouveau type d'étiquette.

## <span id="page-12-1"></span>Utilisation de codes-barres

L'imprimante peut générer des codes-barres de type Code 39 et Code 128. Vous pouvez ajouter un code-barres aux types d'étiquette suivants :

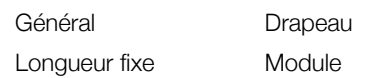

III n'est pas possible d'imprimer des codes-barres sur des étiquettes de 6 mm (1/4").

Les codes-barres s'impriment horizontalement le long de l'étiquette. Vous pouvez choisir d'imprimer le texte du code-barres en petits caractères au-dessous ou audessus du code-barres. Vous pouvez ajouter du texte avant et après le code-barres et, facultativement, sérialiser les codes-barres.

### <span id="page-12-2"></span>Ajout d'un code-barres

Le texte de code-barres s'affiche à l'écran sur l'étiquette comme n'importe quel autre texte. Si vous placez le curseur sur le texte du code-barres, le type du codebarres et la position du texte du code-barres apparaissent dans la barre de légende.

#### Pour ajouter un code-barres

- 1 Procédez au choix comme suit :
	- Pour ajouter un code-barres Code 39,  $appuyez sur \overline{C^{ODE 128}_{CODE 39}}.$
	- Pour ajouter un code-barres Code 128, appuyez sur  $\left| \ln \right| + \sqrt{\frac{\text{CODE 128}}{\text{CODE 39}}}$ .
- 2 Entrez le texte du code-barres à l'intérieur du codebarres à l'écran et appuyez sur  $\sqrt{\alpha}$
- 3 Sélectionnez si vous souhaitez que le texte du codebarres apparaisse et appuyez sur  $\sqrt{\alpha}$
- 4 S'il y a lieu, sélectionnez l'emplacement du texte du code-barres et appuyez sur  $\sqrt{\alpha}$ .

Le code-barres apparaît sous forme textuelle à l'écran.

## <span id="page-12-3"></span>Modification d'un code-barres

Vous pouvez modifier le texte d'un code-barres existant.

#### Pour modifier un code-barres

- **1** Appuyez sur  $\cos \theta$  . Un message s'affiche vous demandant si vous désirez modifier le code-barres.
- 2 Appuyez sur  $\sqrt{8}$ . Le texte du code-barres est affiché.
- 3 Modifiez le texte du code-barres et appuyez sur  $\overline{\mathsf{OK}}$  .

## <span id="page-12-4"></span>Suppression d'un code-barres

Un code-barres se traite comme un caractère unique sur l'étiquette.

#### Pour supprimer un code-barres

- 1 Placez le curseur à la fin du texte du code-barres à l'écran.
- 2 Appuyez sur  $\|\cdot\|$ .

### <span id="page-12-5"></span>Utilisation des paramètres par défaut personnalisés

Chaque fois que vous créez une étiquette, le programme vous guide pas à pas dans la sélection des paramètres correspondant au type d'étiquette que vous souhaitez. Vous pouvez toutefois définir vos propres paramètres par défaut pour chaque type d'étiquette. Sitôt vos paramètres par défaut définis pour un type d'étiquette, vous pouvez les utiliser pour créer rapidement le type d'étiquette donné.

#### <span id="page-13-0"></span>Définition des paramètres par défaut personnalisés

Vous pouvez définir vos propres paramètres par défaut pour chaque type d'étiquette.

#### Pour définir des paramètres par défaut personnalisés

- 1 Appuyez sur la touche d'accès rapide correspondant au type d'étiquette qui vous intéresse et saisissez tous les paramètres nécessaires.
- 2 Appuyez sur **custom**.
- 3 Apportez les modifications souhaitées aux paramètres du type d'étiquette et appuyez sur  $\sqrt{\alpha}$
- 4 Appuyez sur  $\sqrt{6K}$  pour enregistrer les paramètres par défaut personnalisés de ce type d'étiquette.

Chaque fois que vous créerez ce type d'étiquette, les paramètres par défaut personnalisés seront utilisés.

#### <span id="page-13-1"></span>Modification des paramètres par défaut personnalisés

Vous pouvez modifier les paramètres par défaut personnalisés d'un type d'étiquette à tout instant.

Vous pouvez également choisir de créer une étiquette au moyen de paramètres autres que les paramètres par défaut personnalisés sans avoir à changer ces derniers.

#### Pour modifier les paramètres par défaut personnalisés

- 1 Appuyez sur la touche d'accès rapide du type d'étiquette qui vous intéresse.
- 2 Appuyez sur  $\parallel$  custom  $\parallel$ .
- 3 Apportez les modifications souhaitées aux paramètres du type d'étiquette et appuyez  $sur$  ok  $\parallel$
- 4 Procédez au choix comme suit :
	- Appuyez sur **Esc** pour utiliser les paramètres de l'étiquette en cours seulement.
	- Appuyez sur  $\sqrt{6k}$  pour enregistrer les nouveaux paramètres par défaut personnalisés de ce type d'étiquette.

#### <span id="page-13-2"></span>Désactivation des paramètres par défaut personnalisés

Vous pouvez choisir d'activer ou désactiver les paramètres par défaut personnalisés pour chaque type d'étiquette individuellement.

#### Pour désactiver les paramètres par défaut personnalisés

- **1** Appuyez sur  $\|\mathbf{A}\mathbf{I}\| + \|\mathbf{C}\mathbf{U}\mathbf{S}$
- 2 Sélectionnez Para. déf. person. et appuyez  $sur \fbox{ or }$
- 3 Sélectionnez le type d'étiquette pour lequel vous voulez désactiver les paramètres par défaut personnalisés et appuyez sur  $\sqrt{\alpha}$
- 4 Sélectionnez Non et appuyez sur  $\sqrt{\frac{6}{\sqrt{6}}}}$

## <span id="page-13-3"></span>Création d'une série d'étiquettes

Vous pouvez générer automatiquement des étiquettes en créant une série. Vous créez d'abord un schéma de départ, puis vous réglez l'incrément et le compte de la série.

Vous pouvez sérialiser n'importe quel nombre ou lettre en sélectionnant le caractère devant faire l'objet d'un incrément, comme par ex. le chiffre 2 dans 123, ou la lettre B dans ABC. Par exemple, quand vous sélectionnez 2 dans 123 et que l'incrément est 3, les étiquettes qui en résultent s'impriment sous la forme 123, 153, 183, etc.

Les lettres peuvent être incrémentées de A à Z et de a à z et les nombres de 0 à 9. Lorsque la lettre Z ou le nombre 9 est atteint durant la sérialisation, une lettre ou un nombre est ajouté pour augmenter l'incrément. Par exemple, Az peut être incrémenté à Aaa, AZ à BA et A9 à A10.

#### Pour utiliser la sérialisation

- 1 Entrez le texte de votre étiquette.
- 2 Appuyez sur  $\|\cdot\|$  serial  $\|\cdot\|$ .

Une case s'affiche autour du caractère où le curseur était placé.

- 3 Appuyez sur  $\blacksquare$  et sur  $\blacksquare$  pour déplacer le curseur vers le caractère que vous voulez incrémenter, puis appuyez sur  $\sim$  ok  $\sim$  .
- 4 Sélectionnez un nombre pour l'incrémentation de ce caractère et appuyez sur  $\alpha$ .

Vous pouvez choisir des incréments jusqu'à 10.

5 Sélectionnez le nombre de fois pour l'incrémentation et appuyez sur  $\lceil \cdot \cdot \cdot \rceil$ .

De nouvelles étiquettes sont ajoutées à l'écran, s'il y a lieu, pour achever la série.

Pour imprimer plusieurs copies de la même étiquette sérialisée, voir [Impression de copies multiples](#page-15-6) [à la page 16.](#page-15-6)

## <span id="page-13-4"></span>Utilisation de la bibliothèque

La bibliothèque comprend un ensemble de symboles et de termes par défaut que vous pouvez utiliser sur vos étiquettes. Vous pouvez par ailleurs enregistrer vos propres termes et les étiquettes que vous utilisez couramment dans la bibliothèque.

## <span id="page-13-5"></span>Utilisation des symboles

L'imprimante comprend un ensemble de symboles couramment utilisés que vous incluez sur vos étiquettes. Les symboles sont classés en plusieurs catégories, qui sont les suivantes :

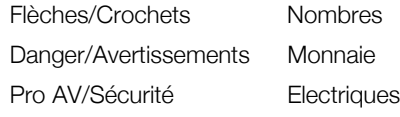

Voir Symboles [à la page 18](#page-17-0) pour la liste exhaustive des symboles par défaut.

Vous pouvez accéder à certains des symboles les plus couramment utilisés en appuyant sur les touches numériques, puis sur le chiffre. Par exemple, si vous appuyez sur  $\sqrt{\mathbf{a}x} + 4$ , vous insérez un crochet ouvrant ( $\mathbf{0}$ .

#### <span id="page-14-0"></span>Insertion de symboles

Les symboles ajoutés sur une étiquette peuvent être formatés ou supprimés de la même manière que tout autre caractère.

### Pour insérer un symbole

- **1** Appuyez sur  $\left\| \begin{array}{cc} \text{SAVE} \\ \text{LIBRARY} \end{array} \right\|$
- 2 Sélectionnez Symboles et appuyez sur  $\sqrt{\alpha}$
- 3 Sélectionnez une catégorie de symboles et appuyez  $sur \fbox{ or }$ .
- 4 Sélectionnez le symbole souhaité et appuyez sur  $OK$ .

### <span id="page-14-1"></span>Utilisation des termes

L'imprimante comprend un ensemble de termes courants que vous utilisez sur vos étiquettes. Les symboles sont classés en plusieurs catégories, qui sont les suivantes :

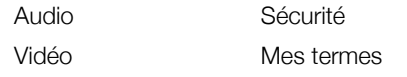

Vous pouvez également enregistrer des termes personnalisés dans la catégorie Mes termes de la bibliothèque.

Voir Termes [à la page 19](#page-18-0) pour la liste exhaustive des termes par défaut.

#### <span id="page-14-2"></span>Ajout de termes dans la bibliothèque

Vous pouvez enregistrer jusqu'à 25 termes personnalisés dans la catégorie Mes termes de la bibliothèque.

Il n'est pas possible d'enregistrer le texte d'un codebarres sous forme de terme. Vous pouvez enregistrer le texte qui apparaît avant ou après le code-barres, mais pas les deux ensemble.

#### Pour ajouter un terme à la bibliothèque

- 1 Saisissez le texte à enregistrer dans la bibliothèque. Si votre étiquette contient un code-barres, placez le curseur à l'intérieur du texte que vous voulez enregistrer.
- 2 Appuyez sur  $\|\mathbf{r}\| + \|\mathbf{r}\|$  LIBRARY
- 3 Sélectionnez Terme et appuyez sur .
- 4 Sélectionnez un emplacement pour le terme et appuyez sur  $\sqrt{\alpha}$

Le terme est ajouté dans la catégorie Mes termes de la bibliothèque.

#### <span id="page-14-3"></span>Insertion de termes sur les étiquettes

Les termes insérés sur une étiquette sont pareils au texte saisi au moyen du clavier. Vous pouvez modifier, formater ou supprimer des termes.

#### Pour insérer un terme sur une étiquette

- **1** Appuyez sur  $\left\| \begin{array}{cc} \text{SAVE} \\ \text{UBRARY} \end{array} \right\|$ .
- 2 Sélectionnez Termes et appuyez sur  $\sqrt{\alpha}$
- 3 Sélectionnez une catégorie de termes et appuyez  $sur \fbox{ or }$ .
- 4 Sélectionnez le terme souhaité et appuyez  $sur \fbox{ or }$

#### <span id="page-14-4"></span>Suppression d'un terme dans la bibliothèque

Vous pouvez supprimer des termes précédemment enregistrés de la catégorie Mes termes de la bibliothèque.

#### Pour supprimer un terme de la bibliothèque

- **1** Appuyez sur  $\left[\begin{array}{c} \text{save} \\ \text{UBBRARY} \end{array}\right]$ .
- 2 Sélectionnez Termes et appuyez sur  $\sqrt{\alpha}$
- 3 Sélectionnez Mes termes et appuyez sur  $\lceil \overline{\text{ok}} \rceil$ .
- 4 Sélectionnez le terme à supprimer et appuyez  $sur$ **.**
- 5 Appuyez sur  $\sqrt{6k}$  pour supprimer le terme.

Si vous supprimez un terme ou une étiquette de la bibliothèque, vous le/la supprimez aussi de la liste des favoris.

### <span id="page-14-5"></span>Utilisation de Mes étiquettes

Votre imprimante inclut une section Mes étiquettes de la bibliothèque, où vous stockez les étiquettes que vous utilisez couramment. Vous pouvez rappeler rapidement des étiquettes enregistrées à tout instant.

#### <span id="page-14-6"></span>Enregistrement d'étiquettes

Vous pouvez enregistrer jusqu'à 25 étiquettes courantes. Quand vous enregistrez une étiquette, son texte et son formatage sont eux aussi enregistrés.

#### Pour enregistrer une étiquette

- **1** Appuyez sur  $\|\mathbf{r}\| + \|\mathbf{r}\|$  **LIBRARY**
- 2 Sélectionnez Étiquette et appuyez sur  $\lceil \overline{\text{ok}} \rceil$ .
- 3 Sélectionnez un emplacement pour l'étiquette et appuyez sur  $\boxed{\alpha}$ .
- 4 Saisissez le nom de l'étiquette et appuyez  $sur$  ok  $\vert$ .

Le nom d'une étiquette peut contenir jusqu'à 20 caractères alphanumériques.

 $\mathbb{Z}$  Vous ne pouvez pas enregistrer un groupe d'étiquettes dans la bibliothèque. Si l'écran de modification affiche plusieurs étiquettes, seule celle sur laquelle se trouve le curseur sera enregistrée.

#### <span id="page-14-7"></span>Rappel des étiquettes

Sitôt une étiquette enregistrée dans la bibliothèque, vous pouvez la rappeler pour l'imprimer ou la modifier. Quand vous rappelez une étiquette, celle-ci remplace l'étiquette en cours à l'écran.

#### Pour rappeler une étiquette

- **1** Appuyez sur  $\left[\begin{array}{c|c} s_{AVE} & s_{AVE} \end{array}\right]$ .
- 2 Sélectionnez Mes étiquettes et appuyez sur  $\sqrt{\alpha}$
- 3 Sélectionnez l'étiquette à rappeler et appuyez  $sur \fbox{ or }$ .

#### <span id="page-15-0"></span>Suppression d'étiquettes

Quand vous n'avez plus besoin d'une étiquette stockée, vous pouvez la supprimer de la bibliothèque.

#### Pour supprimer une étiquette de la section Mes étiquettes

- **1** Appuyez sur  $\left[\begin{array}{c} \text{SAVE} \\ \text{LIBRARY} \end{array}\right]$
- 2 Sélectionnez Mes étiquettes et appuyez sur  $\sqrt{\alpha}$
- 3 Sélectionnez l'étiquette à supprimer et appuyez  $sur$  $<sup>CR</sup>$ .</sup>
- 4 Appuyez sur  $\begin{array}{|c|c|c|c|c|c|}\n\hline\n\text{A} & \text{Appuyez sur } \end{array}$  pour supprimer l'étiquette de la bibliothèque.

Si vous supprimez un terme ou une étiquette de la bibliothèque, vous le/la supprimez aussi de la liste des favoris.

## <span id="page-15-1"></span>Utilisation de la touche Favoris

Vous pouvez ajouter vos symboles, étiquettes et termes courants dans votre liste de favoris. Sitôt un élément ajouté à la liste des favoris, vous pouvez y accéder rapidement sans avoir à parcourir le menu Bibliothèque.

### <span id="page-15-2"></span>Ajout d'un élément dans la liste des favoris

#### Vous devez d'abord enregistrer un symbole, un terme ou une étiquette dans la bibliothèque avant de pouvoir l'ajouter dans la liste des favoris.

#### Pour ajouter un élément à la liste des favoris

- 1 Sélectionnez un symbole, un terme ou une étiquette dans la bibliothèque.
- 2 Appuyez sur  $\lceil$  FAVORITES $\lceil$  et maintenez la touche enfoncée pendant trois secondes.

Un message apparaît, confirmant que l'élément a bien été enregistré dans la liste des favoris.

#### <span id="page-15-3"></span>Insertion d'éléments depuis la liste des favoris

Vous pouvez insérer rapidement un symbole ou un terme sur votre étiquette ou rappeler une étiquette depuis la liste des favoris.

#### Pour insérer un élément depuis la liste des favoris

- 1 Appuyez sur **FAVORITES**.
- 2 Sélectionnez le symbole ou le terme à ajouter ou l'étiquette à rappeler et appuyez sur  $\sqrt{\frac{K}{\sqrt{K}}}$

#### <span id="page-15-4"></span>Suppression d'éléments dans la liste des favoris

Quand vous n'avez plus besoin d'un élément dans la liste des favoris, vous pouvez l'en supprimer.

#### Pour supprimer un élément de la liste des favoris

- 1 Appuyez sur FAVORITES .
- 2 Sélectionnez le symbole, le terme ou l'étiquette à supprimer et appuyez sur [CLR].

Un message de confirmation s'affiche.

3 Appuyez sur  $\sqrt{or}$  pour supprimer l'élément. Un message apparaît, confirmant que l'élément a bien été supprimé.

Si vous supprimez un terme ou une étiquette de la bibliothèque, vous le/la supprimez aussi de la liste des favoris.

## <span id="page-15-5"></span>Options d'impression

Vous pouvez imprimer plusieurs copies de la même étiquette, assembler les copies, imprimer les lignes de séparation, faire une pause entre la coupe de deux étiquettes, avancer l'étiquette et régler le contraste d'impression.

#### <span id="page-15-6"></span>Impression de copies multiples

Vous pouvez imprimer jusqu'à 10 copies de la même étiquette en une seule fois.

#### Pour imprimer des copies multiples

- 1 Appuyez sur  $\|\mathbf{r}\| + \frac{\mathbf{r}^{\text{corr}}}{\mathbf{r}^{\text{RINT}}}$
- 2 Sélectionnez le nombre de copies à imprimer. Le nombre de copies par défaut est de 2.
- 3 Appuyez sur  $\sqrt{6k}$  pour commencer l'impression.

Lorsque l'impression est terminée, le nombre de copies à imprimer revient à 2.

## <span id="page-15-7"></span>Assemblage de copies multiples

Quand vous imprimez plusieurs copies d'un groupe d'étiquettes, vous pouvez choisir d'imprimer les étiquettes normalement, ou en les assemblant. Si vous choisissez d'imprimer les étiquettes normalement, toutes les copies de la premières étiquette s'impriment avant l'étiquette suivante. Si vous choisissez d'imprimer les étiquettes assemblées, chaque copie complète du groupe d'étiquettes s'imprime avant que l'impression de la copie suivante ne commence.

L'exemple ci-dessous montre trois copies d'un groupe d'étiquettes contenant trois étiquettes imprimées normalement et assemblées.

#### Normal

A101 A101 A101 A102 A102 A102 A103 A103 A103

### Assemblé

A101 A102 A103 A101 A102 A103 A101 A102 A103

#### Pour imprimer et assembler plusieurs copies

- **1** Appuyez sur  $\left| \begin{smallmatrix} \alpha & r \\ r & r \end{smallmatrix} \right|$  +  $\left| \begin{smallmatrix} \cos r \\ \sin r \end{smallmatrix} \right|$
- 2 Sélectionnez le nombre de copies du groupe d'étiquettes à imprimer et appuyez sur  $\lceil \overline{\text{ok}} \rceil$ .
- 3 Sélectionnez Tout pour imprimer toutes les étiquettes du groupe.
- 4 Appuyez sur  $\sqrt{\alpha}$
- 5 Sélectionnez une des options suivantes :
	- Oui pour imprimer de façon assemblée.
	- Non pour imprimer normalement.
- 6 Appuyez sur  $\sim$  pour commencer l'impression.

## <span id="page-16-0"></span>Impression de lignes de séparation entre les cellules

Concernant les étiquettes à cellules multiples, comme par ex. les étiquettes pour disjoncteur et module, vous pouvez choisir d'imprimer ou non une ligne de séparation entre chacune des cellules. Par défaut, les lignes de séparation sont imprimées entre les cellules.

### Pour désactiver l'impression des lignes de séparation

- **1** Appuyez sur  $\left| \begin{smallmatrix} \alpha \end{smallmatrix} \right| + \left| \begin{smallmatrix} \text{setminus} \\ \text{CUSTOM} \end{smallmatrix} \right|$
- 2 Sélectionnez Options d'impression et appuyez sur OK .
- 3 Sélectionnez Lignes de séparation et appuyez sur OK .
- 4 Sélectionnez **Non** et appuyez sur  $\sqrt{\alpha}$

### <span id="page-16-1"></span>Pause entre les étiquettes

Lors de l'impression de plusieurs copies, l'imprimante fait une pause après l'impression de chaque étiquette pour vous permettre de la couper. Vous pouvez désactiver cette fonction si vous souhaitez que les étiquettes s'impriment en continu.

### Pour imprimer en continu

- 1 Appuyez sur  $|| \text{AT} || + \sqrt{2}$
- 2 Sélectionnez Options d'impression et appuyez sur  $\overline{\mathsf{OK}}$  .
- 3 Sélectionnez Pause coupe et appuyez sur  $\sqrt{\alpha}$
- 4 Sélectionnez Non et appuyez sur  $\sqrt{\alpha}$

## <span id="page-16-2"></span>Avance de l'étiquette

Pour ajouter un espace vierge supplémentaire au début ou à la fin de votre étiquette, vous pouvez la faire avancer par incréments de 6,5 mm (1/4").

#### Pour faire avancer l'étiquette

- **1** Appuyez sur  $\left| \begin{smallmatrix} \nAT \n\end{smallmatrix} \right| + \left| \begin{smallmatrix} \n\end{smallmatrix} \right|$
- 2 Appuyez sur  $\sqrt{6K}$  pour faire avancer l'étiquette.

## <span id="page-16-3"></span>Réglage du contraste d'impression

Selon le matériau que vous choisissez pour l'étiquette, vous pouvez avoir besoin d'éclaircir ou d'assombrir le texte imprimé.

#### Pour régler le contraste d'impression

- **1** Appuyez sur  $\left| \begin{smallmatrix} \text{AUT} \end{smallmatrix} \right| + \left| \begin{smallmatrix} \text{SET T INGS} \text{CUSTOM} \end{smallmatrix} \right|$ .
- 2 Sélectionnez Options d'impression et appuyez sur OK .
- 3 Sélectionnez Contraste d'impression et appuyez  $sur$  ok
- 4 Appuyez sur  $\blacktriangleright$  ou sur  $\blacktriangleleft$  selon que vous souhaitez augmenter ou diminuer le contraste d'impression.
- 5 Appuyez sur  $\sqrt{\alpha}$ .
- 6 Répétez l'opération autant de fois que nécessaire jusqu'à ce que vous soyez satisfait de la qualité d'impression.

## <span id="page-16-4"></span>Nettoyage de l'imprimante

Votre imprimante a été conçue pour vous procurer un service durable et sans problème, nécessitant une maintenance très limitée.

Nettoyez votre imprimante de temps en temps pour qu'elle continue à fonctionner normalement.

#### Pour nettoyer la lame de massicot

- 1 Retirez la cassette d'étiquettes.
- 2 Appuyez sur le bouton de coupe en le maintenant enfoncé pour exposer la lame de massicot.
- 3 Nettoyez les deux côtés de la lame à l'aide d'un tampon d'ouate imbibé d'alcool.

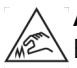

Attention : la lame est extrêmement tranchante. Évitez le contact direct avec la lame de découpe lorsque vous la nettoyez.

#### Pour nettoyer la tête d'impression

- 1 Retirez la cassette d'étiquettes.
- 2 Retirez l'outil de nettoyage situé dans le couvercle du compartiment à étiquettes.

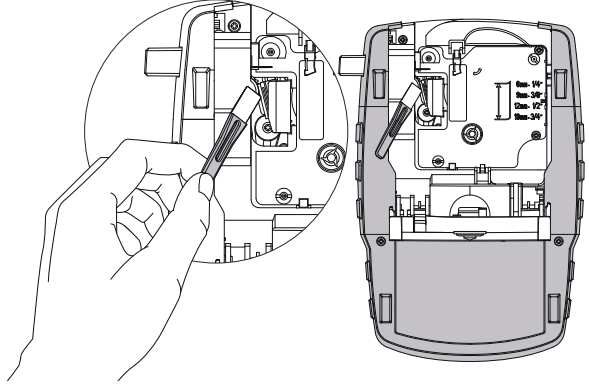

#### Figure 7

3 Passez délicatement le côté matelassé de cet outil sur la tête d'impression. Voir la Figure 7.

## <span id="page-17-0"></span>Symboles

Les tableaux suivants contiennent la liste par catégorie des symboles par défaut.

## <span id="page-17-1"></span>Flèches/Crochets

<span id="page-17-5"></span>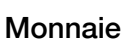

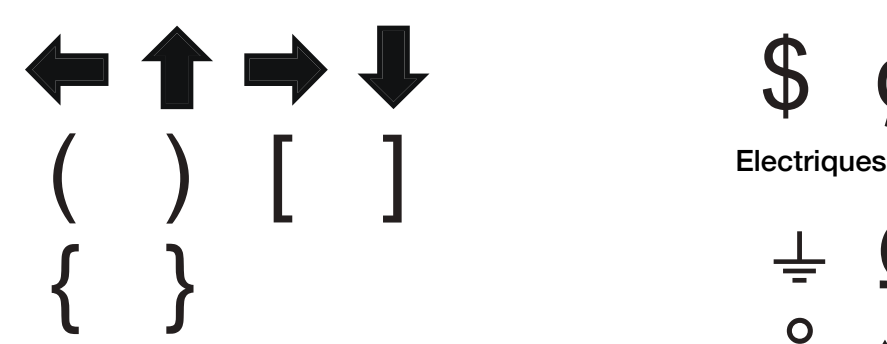

<span id="page-17-2"></span>Danger et avertissements

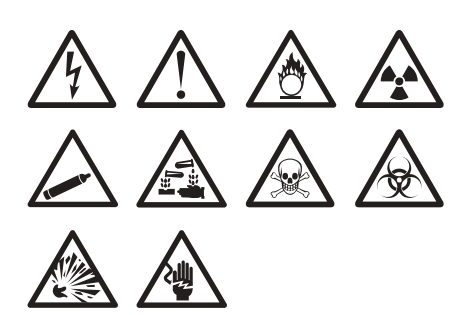

<span id="page-17-3"></span>Pro AV/Sécurité

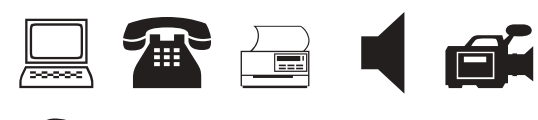

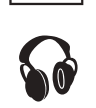

<span id="page-17-4"></span>Nombres

$$
\frac{1}{2} \frac{1}{4} \frac{3}{4}
$$
  
\n
$$
\frac{1}{8} \frac{3}{8} \frac{5}{8} \frac{7}{8}
$$
  
\n
$$
\frac{1}{3} \frac{2}{3} - \frac{1}{4} = \frac{1}{2}
$$
  
\n
$$
\frac{2}{10} \times \frac{1}{4} = \frac{1}{2}
$$

<span id="page-17-6"></span>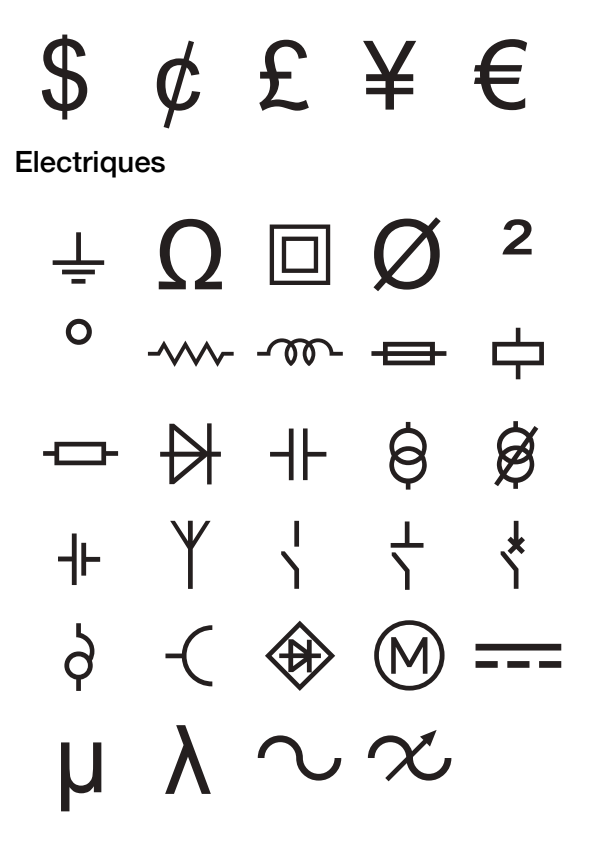

## <span id="page-18-0"></span>Termes

La liste suivante répertorie par catégorie les termes courants.

## <span id="page-18-1"></span>Audio

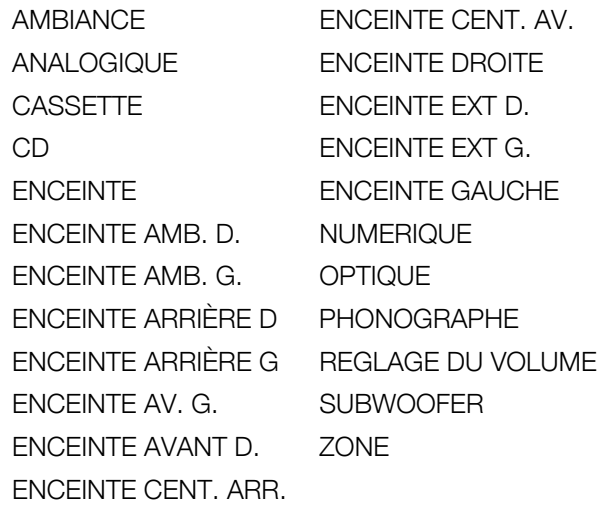

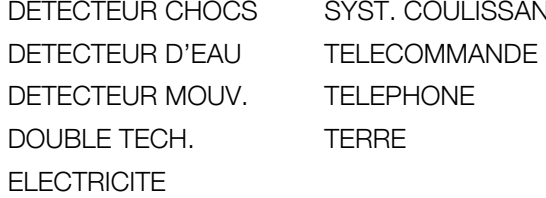

DETECTEUR CHOCS SYST. COULISSANT

## <span id="page-18-2"></span>Vidéo

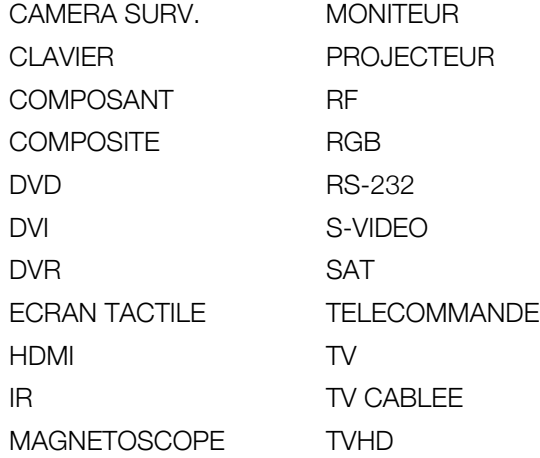

## <span id="page-18-3"></span>Sécurité

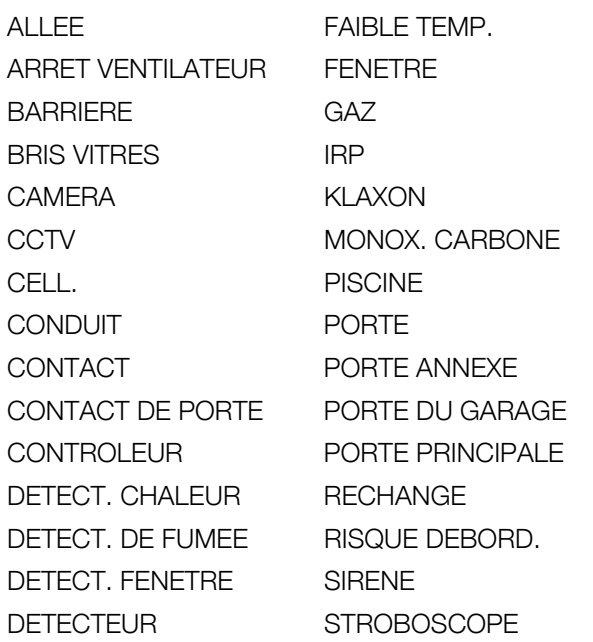

## <span id="page-19-0"></span>Dépannage

Si vous rencontrez un problème en utilisant votre imprimante, passez en revue les solutions possibles suivantes.

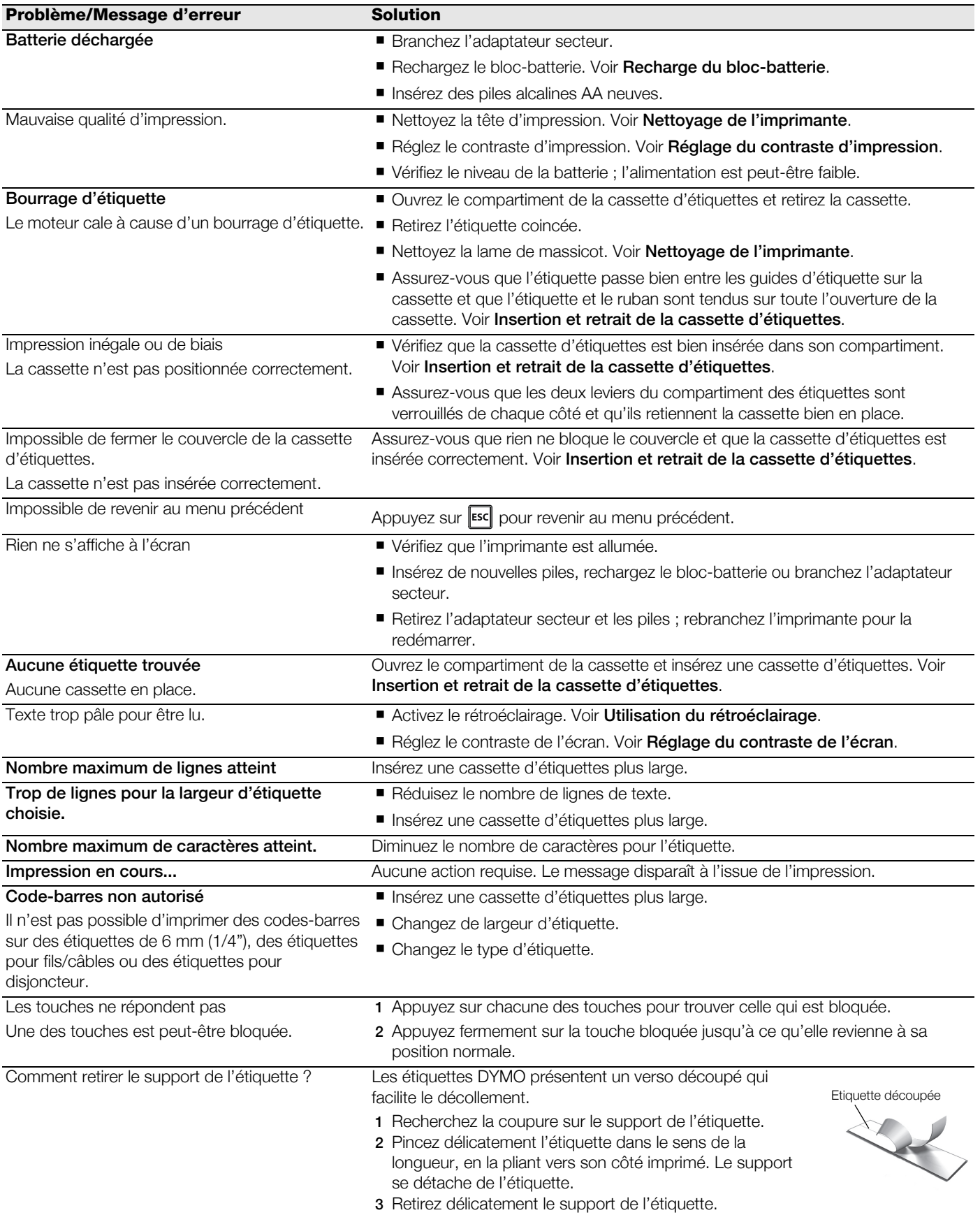

Pour une aide supplémentaire, consultez le site Web de DYMO sur www.dymo.com.

#### Commentaires sur la documentation

Chez DYMO Corporation, nous travaillons continuellement à la création d'une documentation de qualité optimale pour nos produits. Vos commentaires sont les bienvenus.

Envoyez-nous vos commentaires ou suggestions à propos de nos guides d'utilisation. Veuillez fournir les informations suivantes avec vos commentaires :

- Nom du produit, numéro du modèle et numéro de page dans le guide d'utilisation
- Une brève description, à savoir si les consignes sont erronées ou peu claires, les points nécessitant davantage de détails, etc.

Vos suggestions concernant les sujets supplémentaires que vous aimeriez trouver dans la documentation sont également les bienvenues.

#### Envoyez vos courriels à : documentation@dymo.com

Veuillez garder à l'esprit que cette adresse électronique n'est valable que pour les commentaires concernant la documentation. Si vous avez une question technique, veuillez communiquer avec le support technique.

#### Mesures de sécurité à prendre concernant le bloc-batterie au lithium-ion rechargeable

Toute manipulation inappropriée de la batterie au lithium-ion rechargeable peut entraîner une fuite, un dégagement de chaleur ou de fumée, une explosion ou un incendie. Il peut en résulter une détérioration du rendement ou une défaillance, ainsi qu'un endommagement du dispositif de protection installé dans le bloc-batterie. Ceci risque d'abîmer l'équipement ou de blesser les utilisateurs. Respectez scrupuleusement les consignes ci-dessous.

#### Pendant que la batterie se recharge

## $/$ ! Danger

- Utilisez un chargeur dédié pour charger la batterie et observez les conditions précisées.
- Veillez à ne pas brancher directement dans une prise de courant ou dans un chargeur d'allume-cigarette.
- Veillez à ne pas utiliser ou ranger la batterie près du feu ou dans une voiture où la température peut dépasser 60 °C.

## $\langle \cdot | \cdot \rangle$  Avertissement

Cessez de charger la batterie si la charge n'est pas terminée dans les limites de la période de temps indiquée.

## $\left/ \!\right\}$  Mise en garde

- Lisez attentivement le présent guide d'utilisation avant de charger la batterie.
- Veillez à ne pas charger la batterie dans un endroit qui génère de l'électricité statique.
- La batterie ne peut être chargée qu'à des températures entre 0 °C et 45 °C.

#### Pendant la décharge de la batterie

## $\left/ \!\! \right.$   $\left. \right/ \!\! \left. \right.$   $\left. \right/ \!\!$  Danger

- Prenez soin de n'utiliser la batterie qu'avec l'équipement précisé.
- Veillez à ne pas utiliser ou ranger la batterie près du feu ou dans une voiture où la température peut dépasser 60 °C.

## $\left/ \!\right\}$  Mise en garde

- Veillez à ne pas charger la batterie dans un endroit qui génère de l'électricité statique.
- La batterie ne peut être utilisée qu'à des températures entre -20 °C et 60 °C.

#### Informations environnementales

Pour sa fabrication, l'équipement que vous avez acheté exige l'extraction et l'utilisation de ressources naturelles. Il peut donc contenir des substances dangereuses pour la santé et l'environnement.

Pour éviter la dissémination de ces substances dans notre environnement et pour réduire la pression exercée sur les ressources naturelles, nous vous encourageons à utiliser les systèmes de reprise adéquats. Ces systèmes permettent de réutiliser ou de recycler la plupart des composants de votre équipement en fin de vie, conformément aux normes de protection de l'environnement.

Le symbole d'une poubelle marquée d'une croix apposé sur votre imprimante indique que vous devriez recourir à ces systèmes.

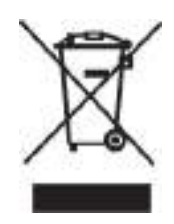

Pour de plus amples informations sur la collecte, la réutilisation et le recyclage de ce produit, veuillez vous adresser à votre organisme local ou régional chargé de la gestion des déchets. Vous pouvez également vous adresser à DYMO pour en savoir plus sur la performance environnementale de nos produits.

#### Certification du dispositif

Ce produit porte la marque CE, en accord avec les directives CEM et de basse tension et il est conforme aux normes internationales suivantes :

#### Tests appliqués ou normes techniques pour l'imprimante R4200 :

#### Emission :

EN55022 (2006) EN 61000-3-2 (2000) + am 14 (2000) EN 61000-3-3 (1995) + am 1 (2001)

#### Immunité :

EN55024 (1998) + am 1 + am 2 EN 61000-4-2 (1995) + am 2 EN 61000-4-3 (1996) EN 61000-4-4 (2004) EN 61000-4-5 (1995) EN 61000-4-6 (1996) EN 61000-4-8 (1995) EN61000-4-11 (2004)

#### Tests appliqués ou normes techniques pour le bloc-batterie LiION DYMO R4200 :

UL2054 EN61000-6-1 EN61000-6-3

#### Tests appliqués ou normes techniques pour l'alimentation c.a./c.c. DYMO :

CISPR 13:2001 + A1:2003 ; EN55013:2001 + A1:2003 CISPR 20:2002 + A1:2002 + A2:2004 ; EN55020:2002 + A1:2003 EN 61000-3-2:2000 + A2:2005 EN 61000-3-3:1995 + A1:2001 CISPR 22:1997 + A1:2000 + A2:2002 Classe B ; EN 55022:1998 + A1:2000 + A2:2003 Classe B CISPR 24:1997 + A1:2001 + A2:2002 ; EN 55024:1998 + A1:2001 + A2:2003 UL/UCL 60950-1 ; FCC PARTIE 15 CLASSE B EN 60950-1:2001 + A11 ; BS EN 60950-1:2002 ; AS/NZS 60950-1